# **PEMBAYARAN PENDAFTARAN ATAU DAFTAR ULANG DENGAN BANK MANDIRI**

### **Pembayaran melalui Mandiri ATM**

- 1. Masukkan **Kartu ATM**
- 2. Kemudian Pilih **Bahasa Indonesia**
- 3. Ketik Nomor **PIN kartu ATM** tekan **ENTER**
- 4. Pilih Menu **Bayar/Beli**
- 5. Pilih Menu **Pendidikan**
- 6. Masukkan **Kode Perusahaan/Institusi,** yaitu**"10095" (PPNS),** tekan **BENAR**
- 7. Masukkan **Nomor Pendaftaran**, tekan **BENAR**
- 8. Muncul **Item Pembayaran**, Pilih **Item yang akan dibayarkan**, **contoh : Pilih No.1**, kemudian tekan **Benar**
- 9. Muncul Konfirmasi **Pembayaran**, Tekan **Benar**
- 10. Bukti pembayaran dapat dicetak dan disimpan sebagai bukti pembayaran yang sah dari Bank Mandiri

### **Pembayaran melalui Mandiri online**

- 1. Masukkan **User ID** dan **PIN**
- 2. Pilih Menu **"Pembayaran",** lalu pilih Sub-Menu **"Pendidikan"**
- 3. Pilih **"Rekening Sumber",** pilih Penyedia Jasa **"PPNS"** Masukkan **"Nomor Pendaftaran"** klik **Lanjut**
- 4. Pilih **Jumlah/JenisTagihan** yang akan di bayar, klik**"Lanjut"**
- 5. Setelah muncul konfirmasi Pembayaran tekan**"Konfirmasi"**
- 6. Masukkan **"PIN"**
- 7. Pembayaran Selesai

### **Pembayaran melalui Teller Mandiri**

- 1. Isi **Tanggal.**
- 2. Isi **Jenis Setoran**. Misal :Tunai.
- 3. Isi **Penerima** dengan kode **10095.**
- 4. Isi Nama Perusahaan Penyedia Jasa, dengan **PPNS**
- 5. Isi No. Pelanggan dengan **Nomor Pendaftaran**
- 6. Isi **Penyetor** dengan Nama Pembayar
- 7. Isi **Jumlah &Terbilang** Nominal Pembayaran
- 8. Isi **TujuanTransaksi** : Pembayaran ...........

Status pembayaran Anda akan ter-update (Sudah Membayar) sekitar 1 X 24 jam setelah anda melakukan pembayaran.

## **PEMBAYARAN PENDAFTARAN/DAFTAR ULANG RPL MENGGUNAKAN TOKOPEDIA**

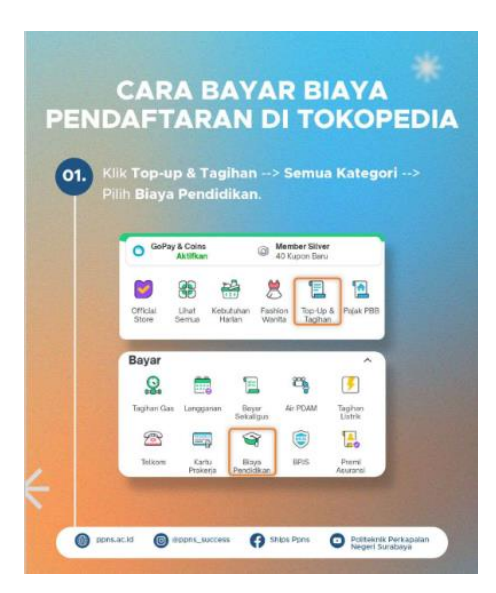

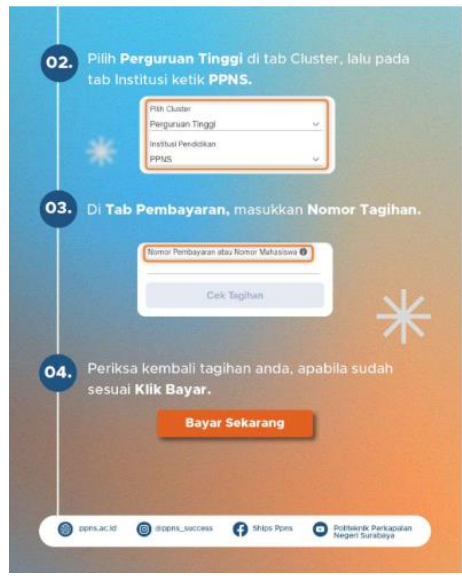

Nomor Tagihan diisi dengan Nomor Pendaftaran

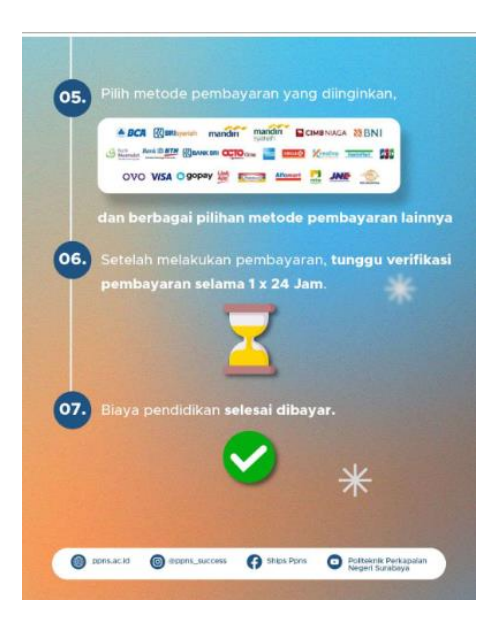